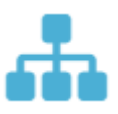

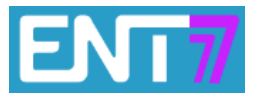

1) Cliquer sur l'appli carte mentale (logo ci-dessus)

**CRÉER UNE CARTE MENTALE** 

2) En haut à droite :

3) Compléter les informations suivantes : NOM de la carte mentale = thème central, Description : facultative.

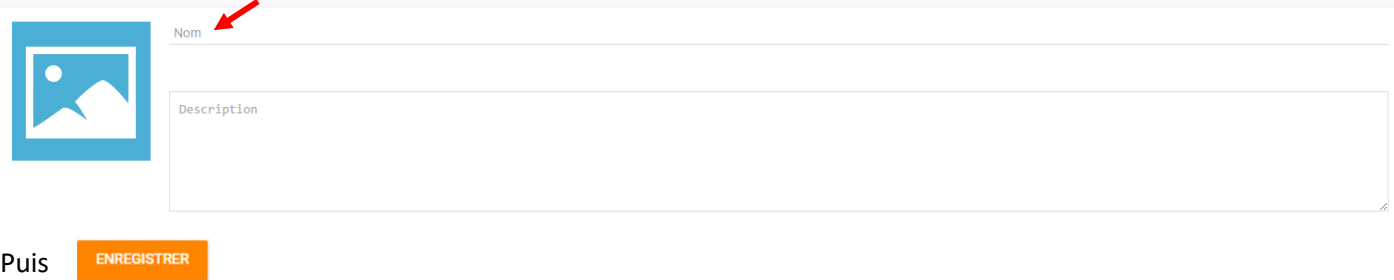

## 4) Une étiquette est alors créée sur la page précédente

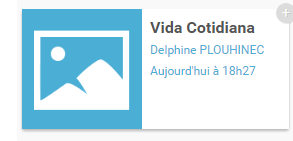

(Nom de la carte, nom du propriétaire de la carte, date et heure de la création).

Pour l'instant seule la personne qui a créé la carte peut la voir et la modifier.

5) Pour modifier les droits de lecture (= voir) et d'écriture (= modifier la carte), cliquer sur le + en haut à droite de l'étiquette. Il devient orange lorsqu'on le survole avec la souris :

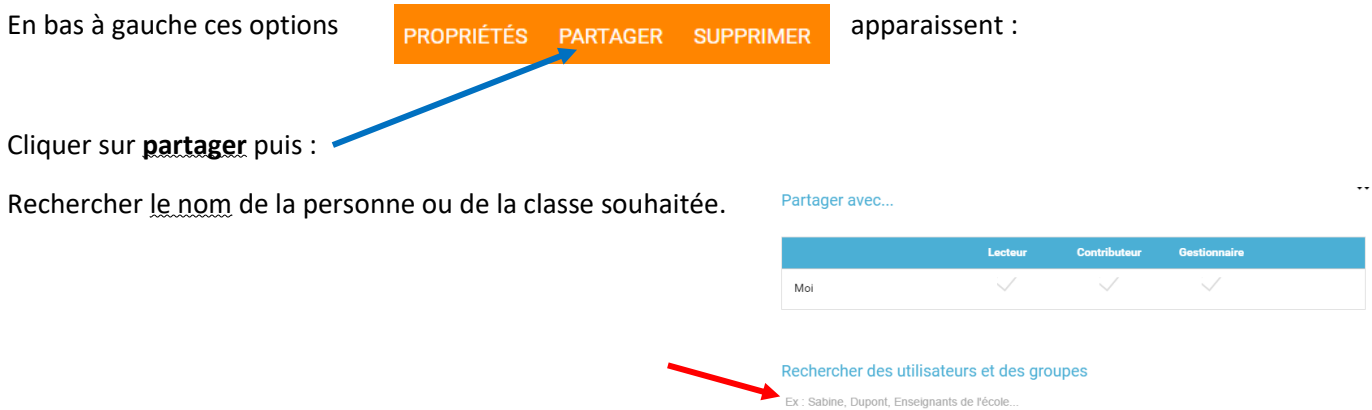

Ensuite choisir le type de droits :

**Lecteur** : peut juste voir.

**Contributeur** : peut voir et modifier la carte (corriger des fautes d'élèves !)

**Gestionnaire** : peut supprimer la carte ou modifier ses propriétés comme le créateur de la carte mentale.

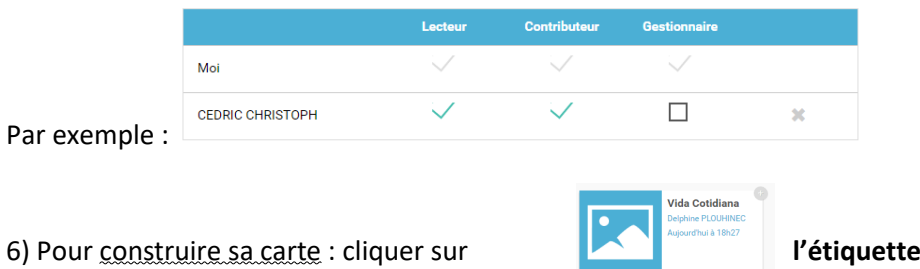

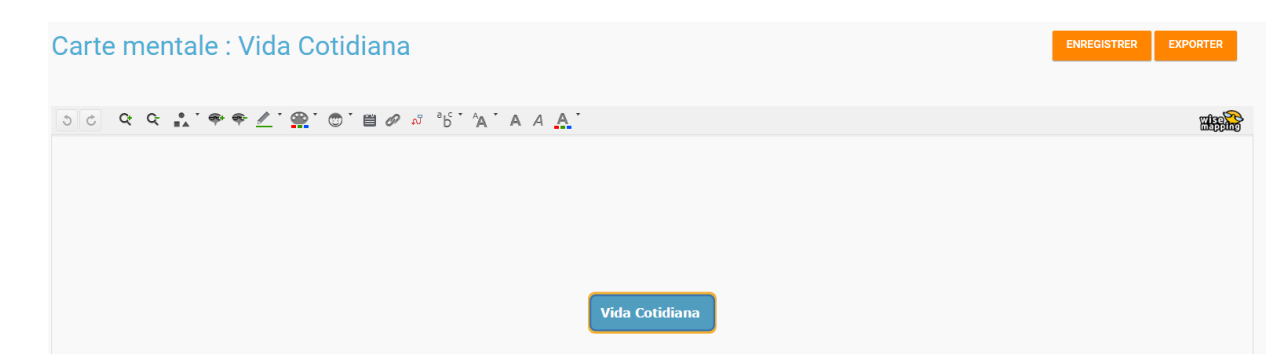

On utilise **les outils** en haut de la page.

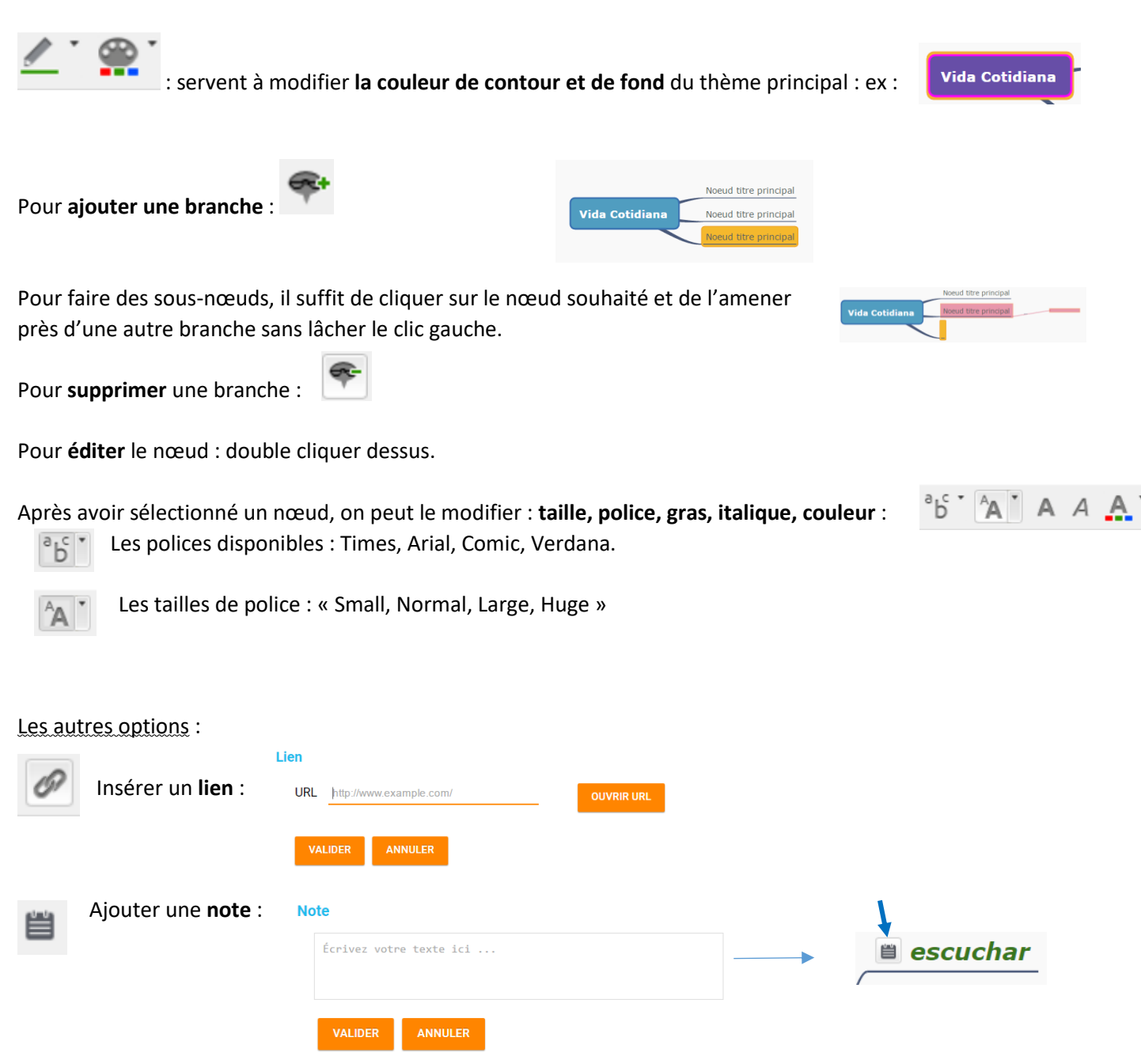

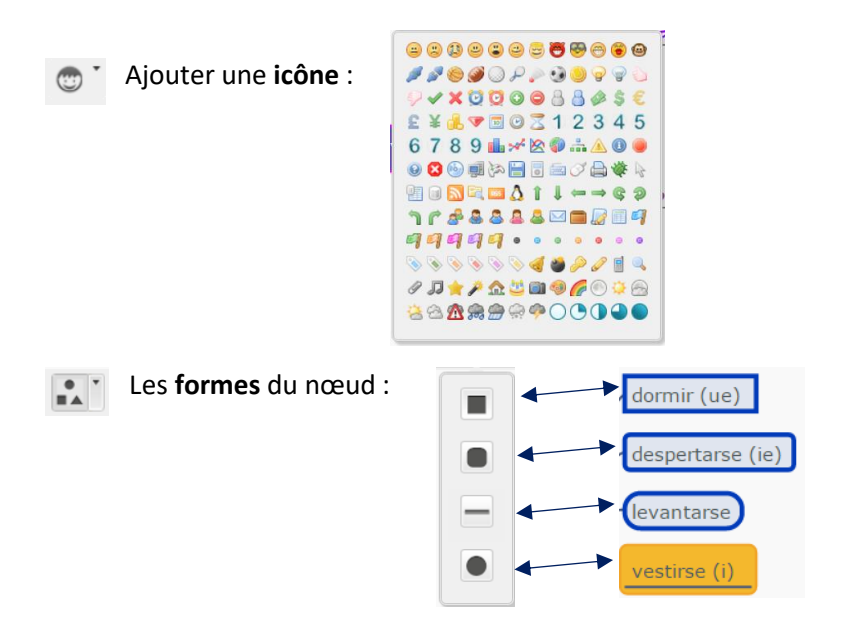

Il faut penser à **enregistrer** régulièrement et à la fin (en haut, à droite)

ENREGISTRER

On peut également **exporter au format image** (la carte mentale ne sera plus modifiable, juste consultable) :

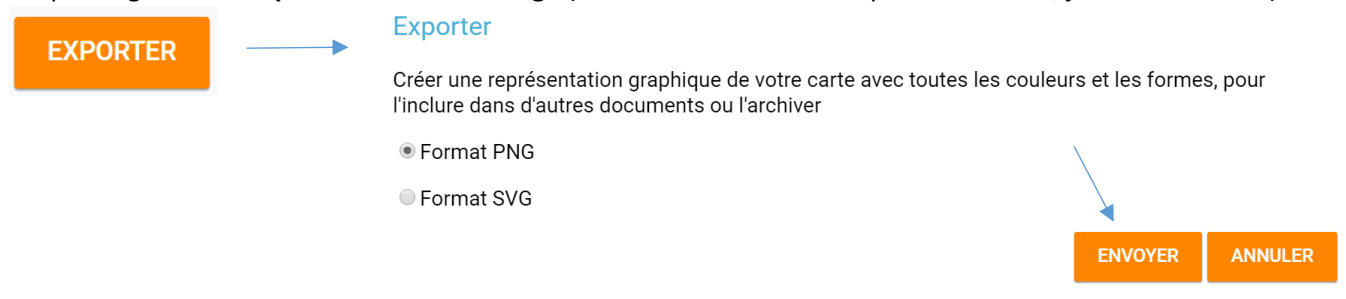